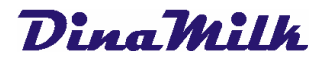

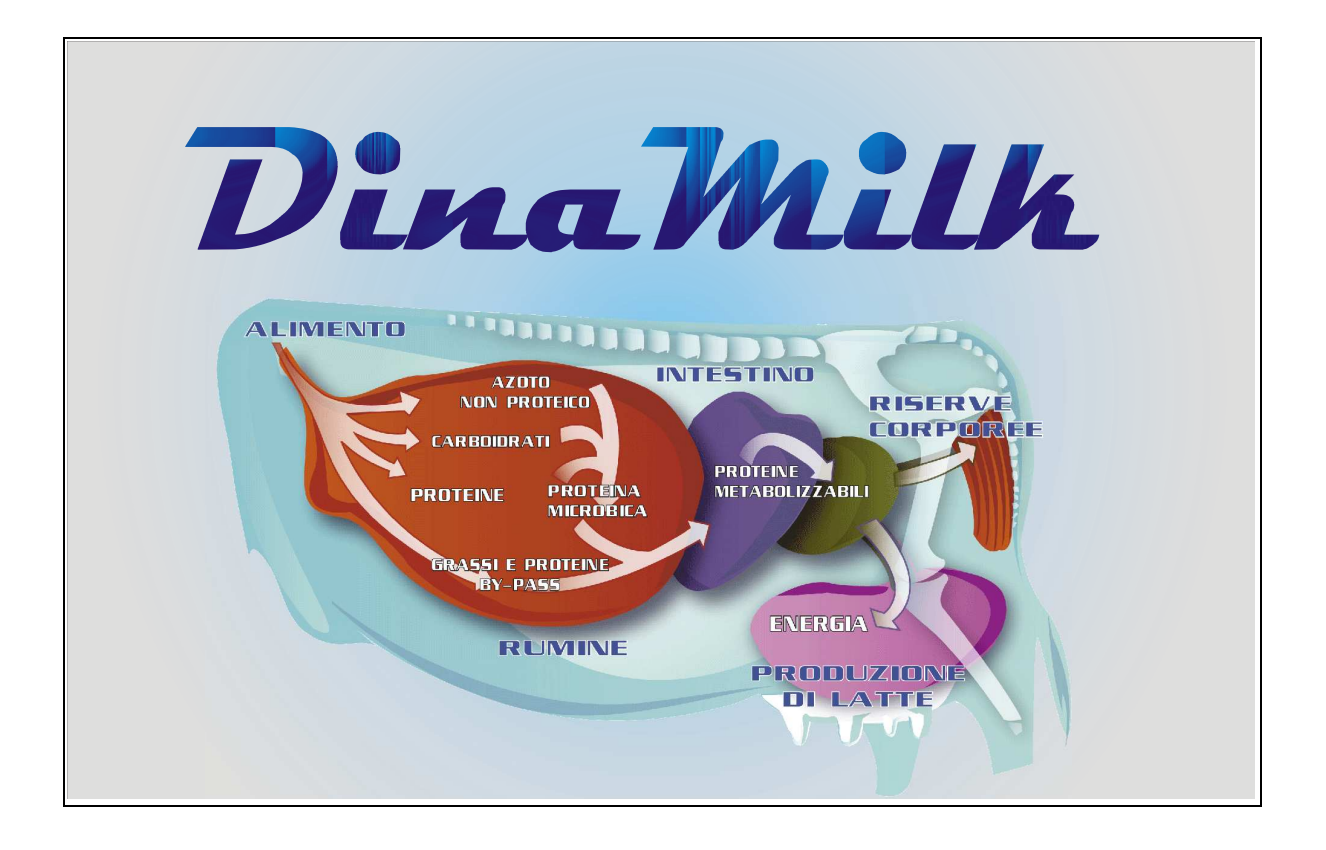

# Uživatelský manuál

Fabermatica - software pro zootechnický sektor Tel 0372/856379 – Fax 0372/857119 Email info@fabermatica.it www.fabermatica.it Vicolo Paradiso,2 – 26032 Ostiano (Cr)

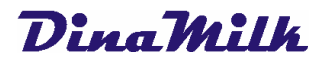

## Index

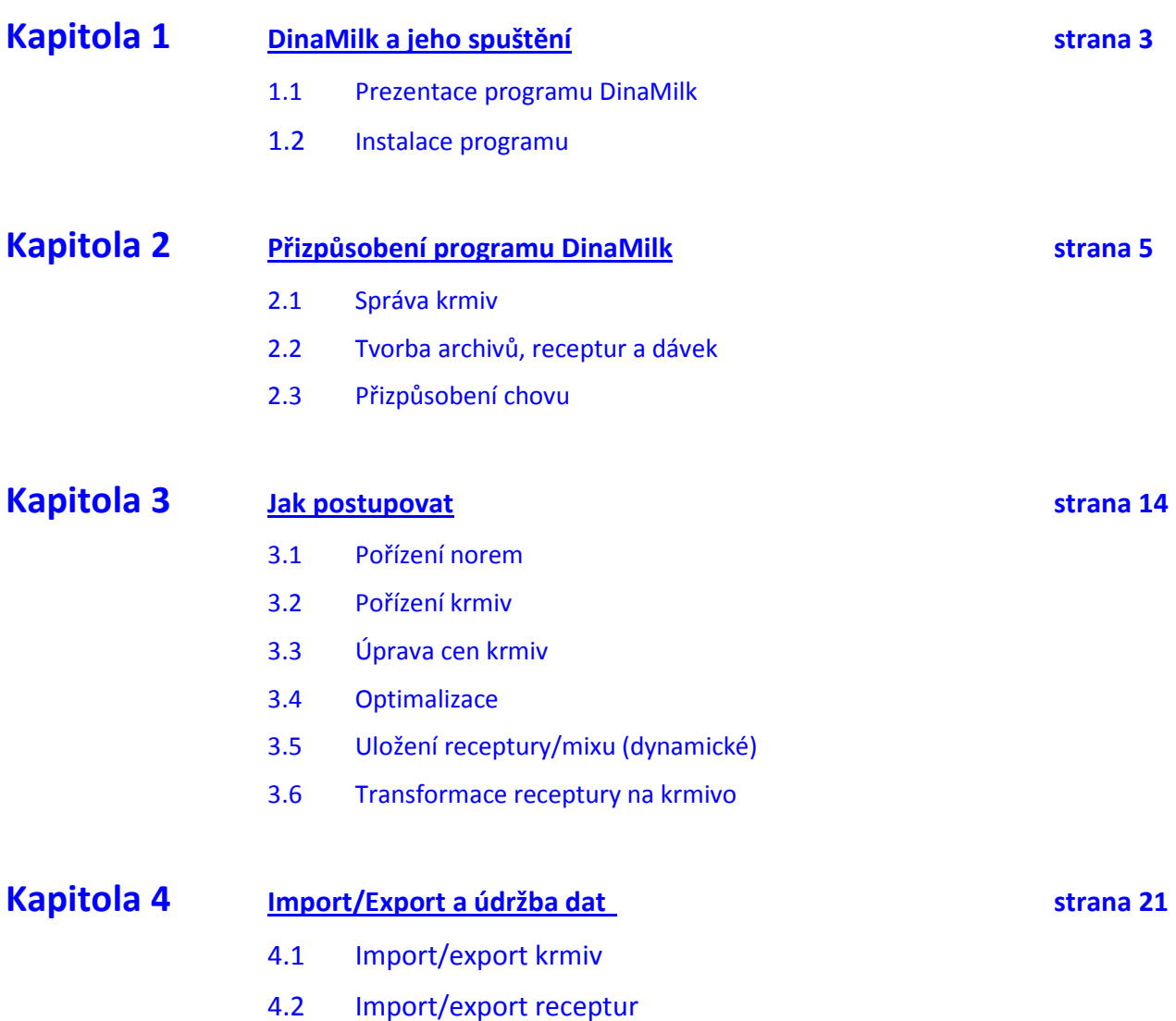

## Kapitola 1 – DinaMilk a jeho spuštění

#### 1.1 Prezentace programu DinaMilk

Vážený uživateli, děkujeme za zakoupení programu DinaMilk. Tento manuál si klade za cíl pomoci objevovat a využívat nesčetné funkce programu.

DinaMilk byl navržen jako nezbytný a snadno použitelný nástroj moderního výživáře DinaMilk v sobě slučuje následující výživářské modely: CNCPS – INRA – NRC.

#### 1.2 Instalace programu

#### Z CD

- o vložte dodané CD do mechaniky, otevřete tento počítač a otevřete jednotku DVD/RAM
- o dvojklikem na soubor Installazione\_dinamilk.exe spustíte instalaci
- o zvolte SPUSIT a obsah složky bude následně automaticky dekomprimován do umístění C:\Installazione\_DinaMilk
- o otevřít tento počítač, místní disk C, otevřít složku Installazione DinaMilk a kliknout na soubor Setup.exe
- o POZOR! Během instalace neměňte doporučenou složku programu C:\DinaMilk
- o Pokračujte kliknutím na ikonu znázorňující počítač a dále pak na tlačítko POKRAČOVAT
- o otevřete tento počítač, otevřete jednotku DVD/RAM
- o dvojklik na soubor Aggiorna\_DinaMilk.exe
- o dvojklik na soubor AggiornamentoStampe.exe
- o po spuštění instalace kliknout 3X na tlačítko DALŠÍ.
- o program byl nainstalován
- o otevřete tento počítač, otevřete místní disk C, otevřete složku Dinamilk, klikněte pravým tlačítkem myši na soubor Dinamilk.exe a zvolte položku odeslat na plochu (jako zástupce)
- o spusťte program kliknutím na ikonu Dinamilk, která se vytvořila na ploše a zkontaktujte podporu programu na telefonním čísle 724 666 001 pro aktivaci programu
- o pouze v případě, že spuštění programu bude vyžadovat framework, bude potřeba spustit z umístění tento počítač, jednotka DVD/RAM program dotnetfx.exe
- o nainstalujte framework a opakujte instalaci tiskové podpory

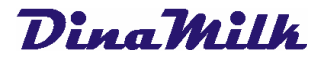

#### o Z INTERNETU

- o z následujícího odkazu si stáhněte instalační soubor:
- o http://www.dinamilk.it/Installazioni/Installazione\_DinaMilk.exe
- o Volbou SPUSTIT bude automaticky obsah složky dekomprimován do umístění C:\Installazione\_DinaMilk
- o Procházet "Tento počítač", otevřít disk C, otevřít složku Installazione\_DinaMilk a kliknout na soubor **Setup.exe**
- o UPOZORNĚNÍ! Neměnit během instalace nabídnutou složku C:\DinaMilk
- o pokračovat kliknutím na ikonu představující počítač a následně na tlačítko POKRAČOVAT
- o stáhnout aktualizaci programu z následujícího odkazu:
- o http://www.dinamilk.it/Aggiornamenti/Aggiorna\_DinaMilk.exe
- o stáhnout instalační soubor pro aktualizaci tisků z následujícího odkazu:
- o http://www.dinamilk.it/Aggiornamenti/AggiornamentoStampe.exe
- o po spuštění aktualizace postupně 3x kliknout na tlačítko NEXT.
- o program byl nainstalován
- o otevřít tento počítač, otevřít místní disk C, otevřít složku Dinamilk, kliknout pravým tlačítkem myši na soubor Dinamilk.exe a zvolit položku plocha (vytvořit zástupce)
- o spustit program kliknutím na ikonu zástupce programu **DinaMilk** a kontaktovat podporu na telefonním čísle 724666001 pro aktivaci programu.
- o a některých neaktualizovaných počítačích se může při spuštění programu DinaMilk objevit požadavek na instalaci doplňku framework pro systém Windows, v tomto případě je nezbytné nainstalovat ho prostřednictvím následujícího odkazu:
- o http://www.pocketitalia.it/Aggiornamenti/framework\_2.0/dotnetfx.exe
- o nainstalujte tento doplněk a opakovat instalaci aktualizace tiskové podpory

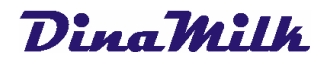

## Kapitola 2 – Přizpůsobení programu DinaMilk

#### 2.1 Správa krmiv

Kliknutím na záložku Správa krmiv lze nastavovat a upravovat databanky sady krmiv. Správou se myslí vytvořit, duplikovat, upravit a odstranit krmiva.

## **DATABANKY**

## Co lze udělat?

Funkce databank se používá pro vytváření osobních skupin krmiv.

DinaMilk umožňuje vytvářet krmiva svázána s klientem, čímž se dosahuje nezbytného osobního přizpůsobení vyžadovaného modelem CNCPS.

Tato funkce je optimální pro podnikové píce a pro ty základní suroviny, které jsou pevně spjaty s určitým chovem. Bylo by však příliš zatěžující, kdyby bylo každé krmivo duplikováno a agregováno (měli bychom například deset stejných produktů avšak s různými názvy).

Doporučuje se tedy vytvořit osobní databanku krmiv obsahující společně využívané základní suroviny, například obiloviny, proteinové zdroje, minerály a krmiva.

Navíc takovýto přístup umožňuje v případě úpravy analýzy udělat tuto změnu pouze jedenkrát u vybrané základní suroviny (aniž by se musela tato změna dělat opakovaně u všech duplikovaných základních surovin).

DinaMilk je dodáván s předdefinovanou databankou (Základní krmiva). Je to zdrojový archiv, ze kterého vycházíme při tvorbě osobního archivu základních surovin.

V Základních krmivech jsou obsaženy hlavní základní suroviny nacházející se na trhu (obiloviny, proteinové zdroje, minerály v různých využitelných formách) a řada podnikových pícnin s chemickou analýzou vyžadovanou modelem a připravených k úpravě pro osobní použití.

Upozornění: základní krmiva NELZE upravovat uživatelem.

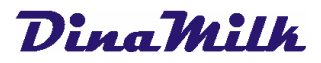

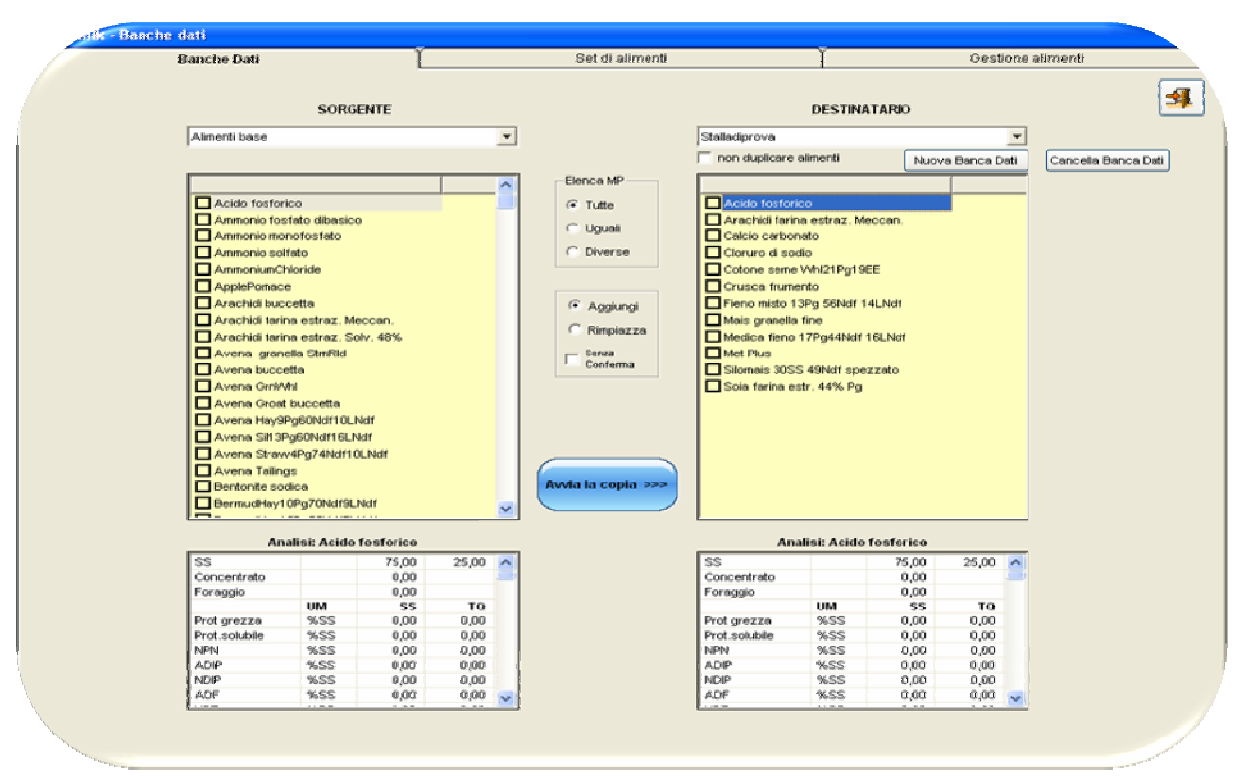

Obr. 1: Obrazovka s náhledem na záložku Správa krmiv

Pro vytvoření osobní databanky je nezbytné dodržet následující postup:

- √ ze záložky **Správa databank**
- $\checkmark$  označit zdrojový archiv, což na počátku bude položka Archiv base
- $\checkmark$  označit kliknutím vybraná krmiva ke kopírování
- √ klinout na tlačítko NOVÁ DATABANKA
- zadat název nové databanky (jakékoliv jméno odlišné od výchozího archivu vyhovuje)
- $\checkmark$  zaškrtnout volbu Neduplikovat krmiva
- √ kliknout na tlačítko **ZAHÁJIT KOPÍROVÁNÍ**
- $\checkmark$  kdykoliv lze přidávat další krmiva

#### SADA KRMIV

## Co lze udělat?

Funkce Sada krmiv se používá pro vytváření a správu skupin základních surovin.

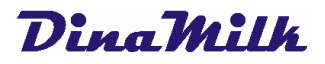

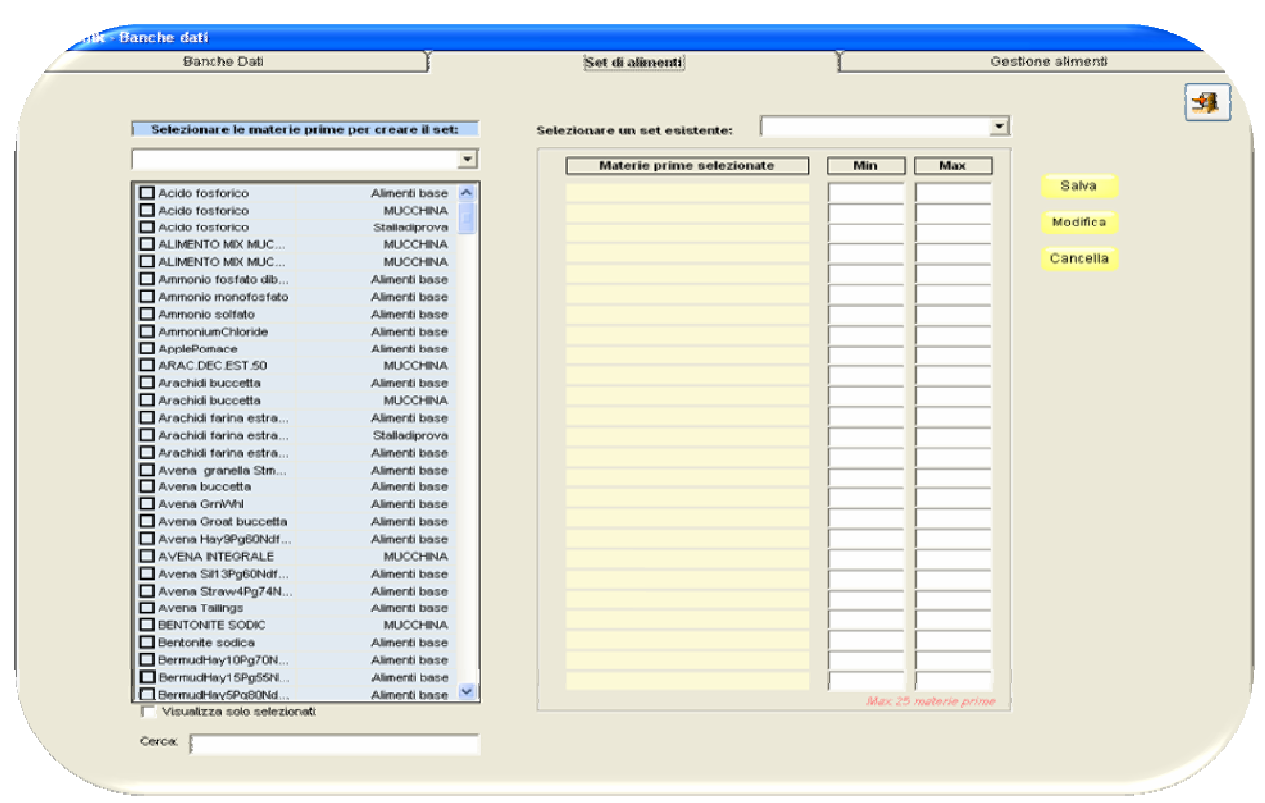

#### Obr. 1: Obrazovka s náhledem na záložku Sada krmiv

Sady krmiv jsou mini skupiny základních surovin (např. běžně používané pro krmný vůz: kukuřice, ječmen, bavlníkové semeno, atd., nebo skupiny pro vytváření krmiv z výchozího archivu).

Jejich použití je užitečné, když je potřeba urychlit zadávání většího počtu základních surovin do krmné dávky nebo do receptury, aniž by bylo potřeba zadávat je postupně jednu po druhé.

V sadách krmiv lze také definovat minimální a maximální množství pro použití v recepturách nebo dávkách, což je velmi užitečné při optimalizaci.

- $\checkmark$  Pro vytvoření nové sady krmiv zvolit archiv krmiv na levé straně (mohou se přidávat základní suroviny z různých archivů)
- $\checkmark$  zatrhnout základní suroviny (max. 25) k vložení do sady limitů a ke každé přiřadit hodnotu minima a maxima použití
- $\checkmark$  kliknout na tlačítko ULOŽIT a přiřadit název sadě krmiv (max. 25 znaků)
- $\checkmark$  Pro úpravu sady krmiv vybrat požadovanou sadu z aktuálně přítomných sad, uskutečnit požadované změny a kliknout na tlačítko UPRAVIT
- $\checkmark$  Pro odstranění sady krmiv vybrat požadovanou sadu z aktuálně přítomných sad a kliknout na tlačítko ODSTRANIT.
- $\checkmark$  Lze přidávat nebo upravovat sady krmiv v kterémkoliv okamžiku

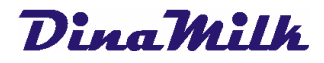

## SPRÁVA KRMIV

## Co lze udělat?

Funkce správa krmiv je používána pro jejich správu.

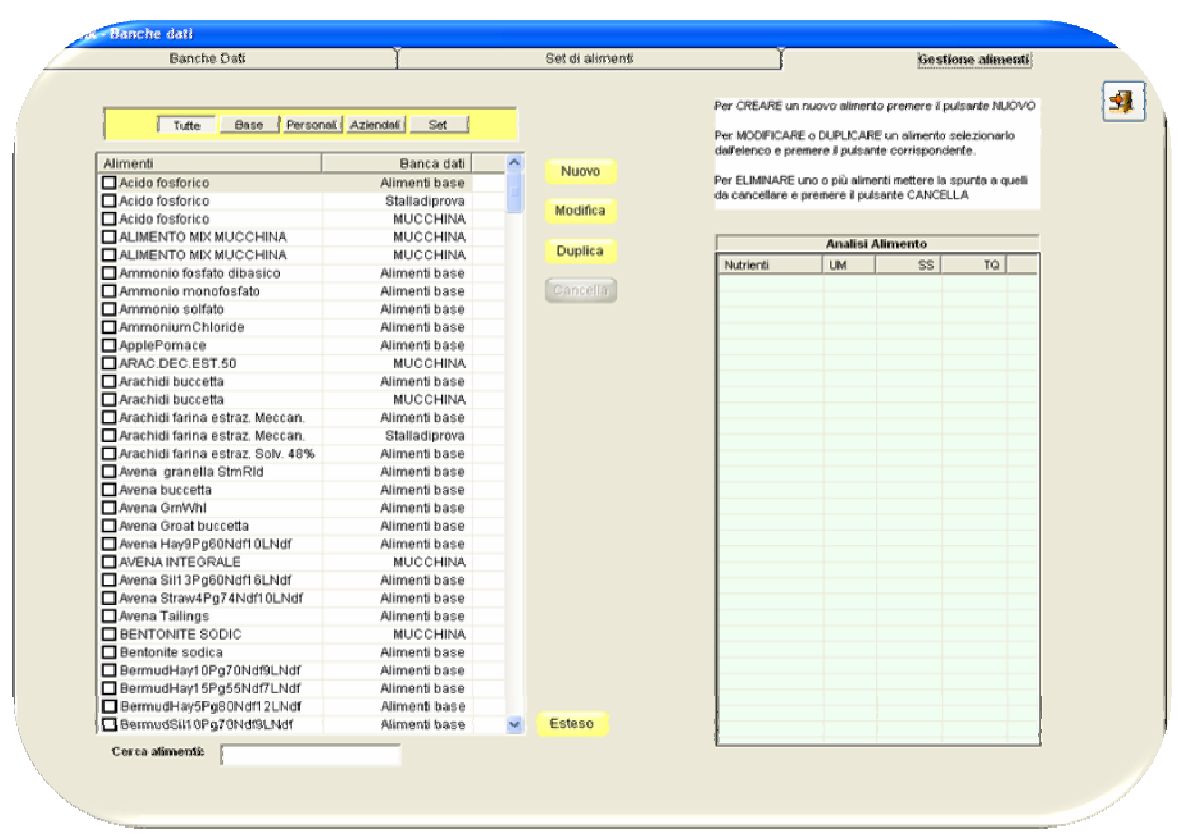

#### Obr. 1: Obrazovka s náhledem na záložku Správa krmiv

Lze zvolit zobrazení krmiv daného podniku, základních krmiv nebo všech krmiv ze všech databank.

Pro úpravy a/nebo zobrazení analytických dat základní suroviny je nezbytné označit ji a stisknout tlačítko **UPRAVIT**.

Pro vytvoření nové základní suroviny se doporučuje duplikovat jednu již z přítomných základních surovin v rozličných archivech kliknutím na tlačítko **DUPLIKOVAT**, zadáním jejího nového názvu a úpravou hodnot na požadované.

Pro odstranění krmiva klinout na tlačítko ODSTRANIT

Pozor! Odstranění krmiva je možné pouze tehdy, není-li používáno v žádné receptuře.

Lze zobrazit a /nebo upravit analytické hodnoty základní suroviny kliknutím na tlačítko DETAILNĚ, což umožňuje globální a souběžný náhled na celou řadu krmiv.

## $D$ ing $M$ ilk

Pro změnu analýzy u vybrané základní suroviny stačí umístit kurzor na požadovanou buňku a zadat novou hodnotu.

Po uzavření okna se provedené změny automaticky uloží.

Obr. 1: Obrazovka s náhledem na záložku Detaily základních surovin

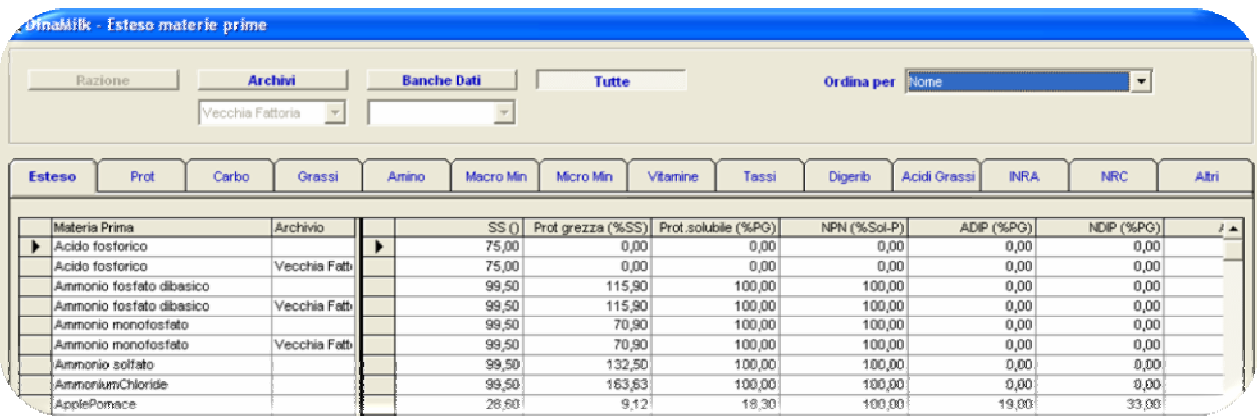

## 2.2 Tvorba archivů, receptur a dávek

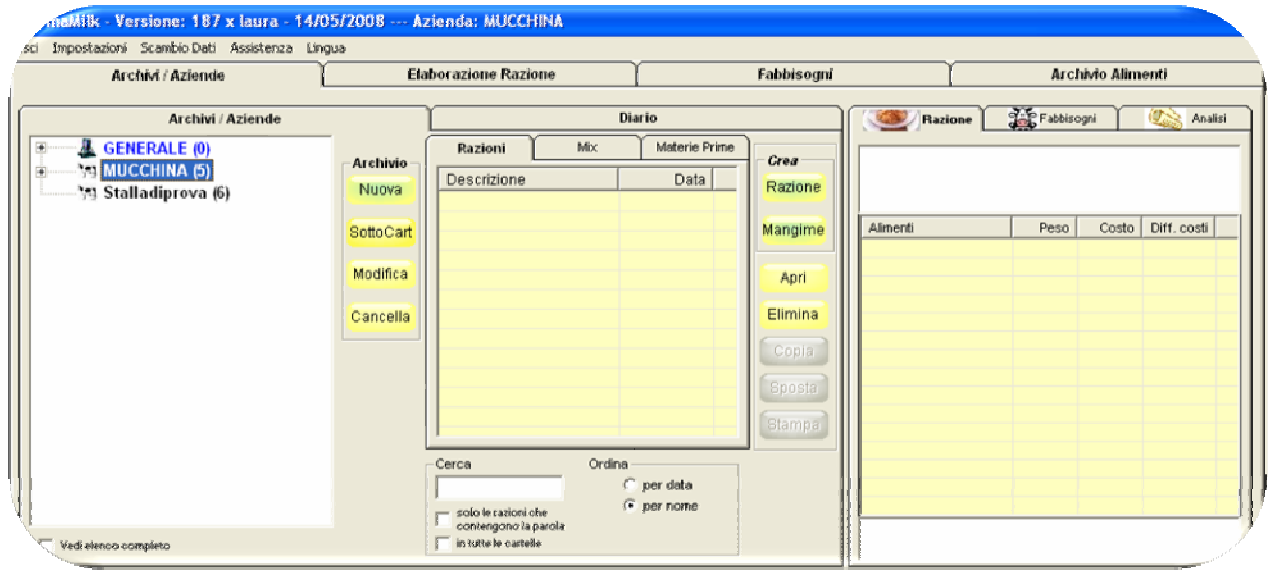

Obr. 1: Obrazovka s náhledem na záložku Archivy/Podniky

Tato obrazovka představuje nejdůležitější bod pro správu různých archivů, do nichž se ukládají krmné dávky, receptury, kalendáře návštěv, matriční údaje klientů, spotřeby krmiv.

Před vytvořením krmné dávky nebo receptury je nezbytné vytvořit archiv, do něhož se bude ukládat veškerá práce s ním spojená.

\_\_\_\_\_\_\_\_\_\_\_\_\_\_\_\_\_\_\_\_\_\_\_\_\_\_\_\_\_\_\_\_\_\_\_\_\_\_\_\_\_\_\_\_\_\_\_\_\_\_\_\_\_\_\_\_\_\_\_\_\_\_\_\_\_\_\_\_\_\_\_\_\_\_\_\_\_\_\_\_

Fabermatica - software pro zootechnický sektor Tel 0372/856379 – Fax 0372/857119 Email info@fabermatica.it www.fabermatica.it Vicolo Paradiso,2 – 26032 Ostiano (Cr)

Stisknout tlačítko **NOVÝ** pod archivem a zadat název (např. jméno klienta, skupiny krmiv, atd.)

V programu DinaMilk lze vytvářet dva typy archivů:

- 1) Archiv podnikový
- 2) Archiv obecný

Rozdíl mezi těmito dvěma možnostmi spočívá v tom, že k podnikovému archivu lze automaticky vytvářet databanku krmiv svázanou s podnikem (viz bod 2.1) tak, jak jsou postupně vybírána krmiva ze základního archivu.

Pro aktivaci tohoto typu archivu je zapotřebí v Nastavení Vytvořit asociaci krmivo = podnik, dříve než je stisknuto tlačítko OK pro potvrzení názvu nového archivu.

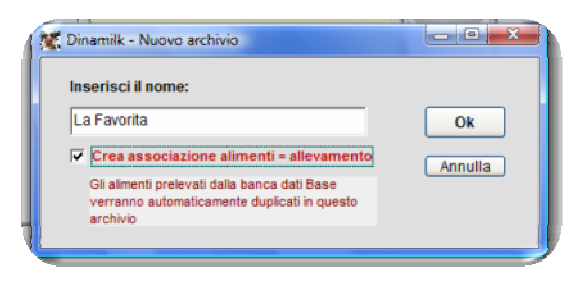

Lze vytvářet archivy a podarchivy. Pro vytvoření podarchivu je nezbytné stisknout tlačítko PODSLOŽKA

## TVORBA KRMNÉ DÁVKY

## Jak to udělat?

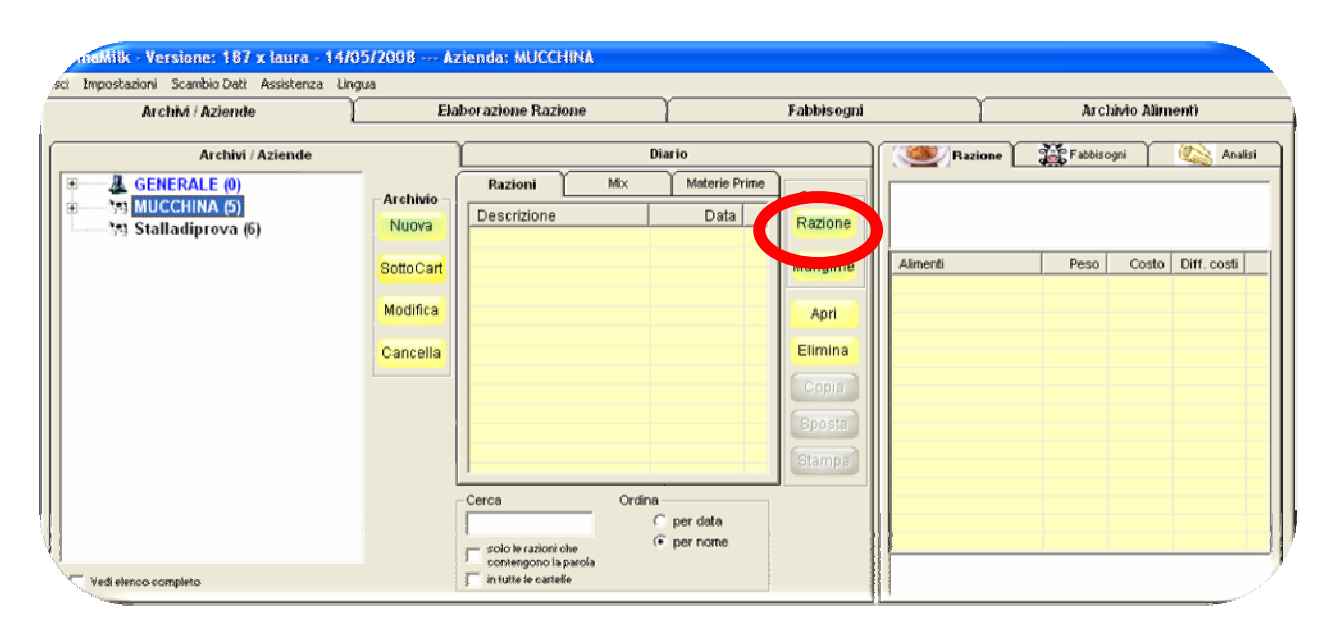

Obr. 1: Obrazovka s náhledem na záložku Archivy/Podniky

 $\checkmark$  Vybrat podnik a následně kliknout na tlačítko vtvořit  $\Delta$ ÁVKU

Fabermatica - software pro zootechnický sektor Tel 0372/856379 – Fax 0372/857119 Email info@fabermatica.it www.fabermatica.it Vicolo Paradiso,2 – 26032 Ostiano (Cr)

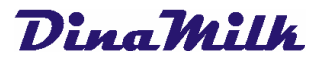

 $\checkmark$  Automaticky se otevře záložka **Normy** a z ní vybereme položku požadovaného druhu zvířat z části programu VÝCHOZÍ DATA

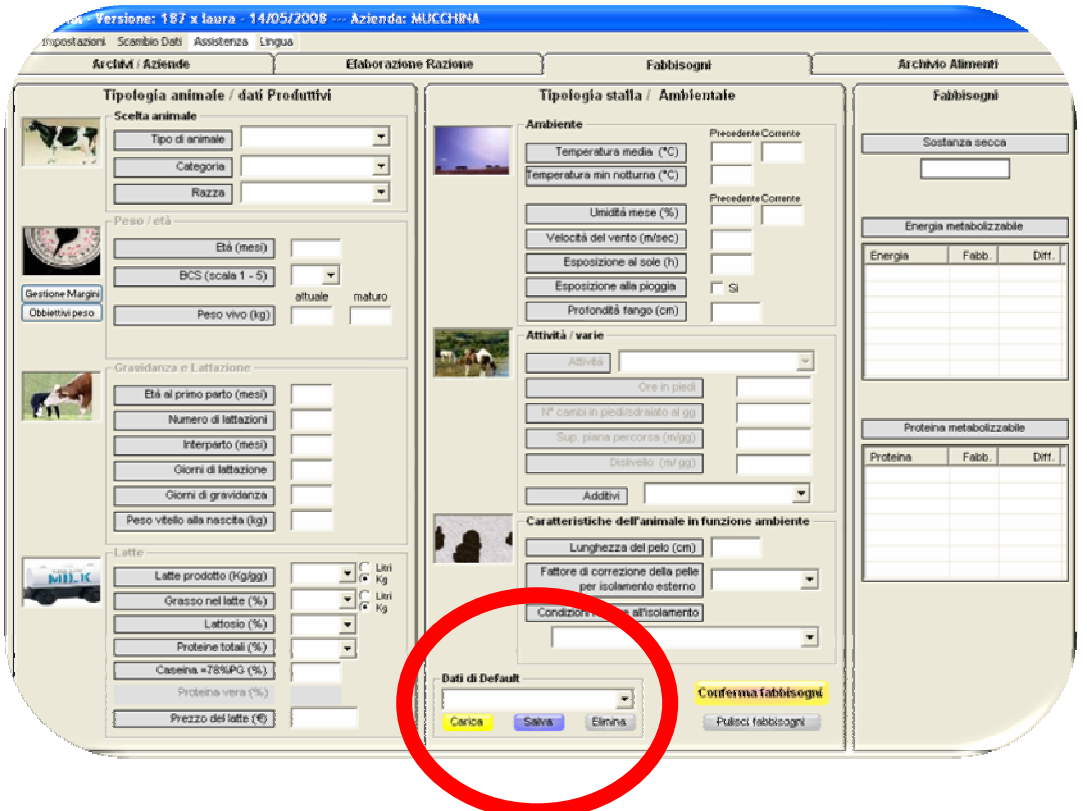

Obr. 1: Obrazovka s náhledem na záložku Normy

- Zadávat všechny požadované hodnoty, vycházejíc přitom z Typologie zvířete, až po určení všech jeho charakteristik
- $\checkmark$  Stisknout tlačítko **POTVRDIT HODNOTY** pro pokračování ve tvorbě krmné dávky
- $\checkmark$  Pro urychlení zadávání norem existuje možnost uložit si používané hodnoty jako Výchozí data, k tomu je zapotřebí zadat do volného pole požadovaný název normy a stisknout tlačítko ULOŽIT
- $\checkmark$  Pro načtení dříve uložené normy je zapotřebí vybrat si jednu položku ze seznamu a pak stisknout tlačítko NAČÍST a následně pak ještě tlačítko POTVRDIT HODNOTY, aby se načetla norma do zpracování krmné dávky
- $\checkmark$  Pak postupně vkládat jednotlivé základní suroviny pro použití v krmné dávce kliknutím nejdříve na první prázdnou buňku s nápisem "Kliknout zde pro přidání krmiva" a začít postupně psát počáteční znaky názvu požadovaného krmiva

Obr. 1: Obrazovka s náhledem na záložku Dávky

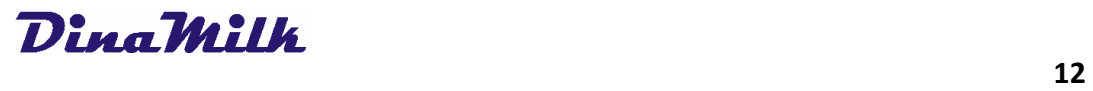

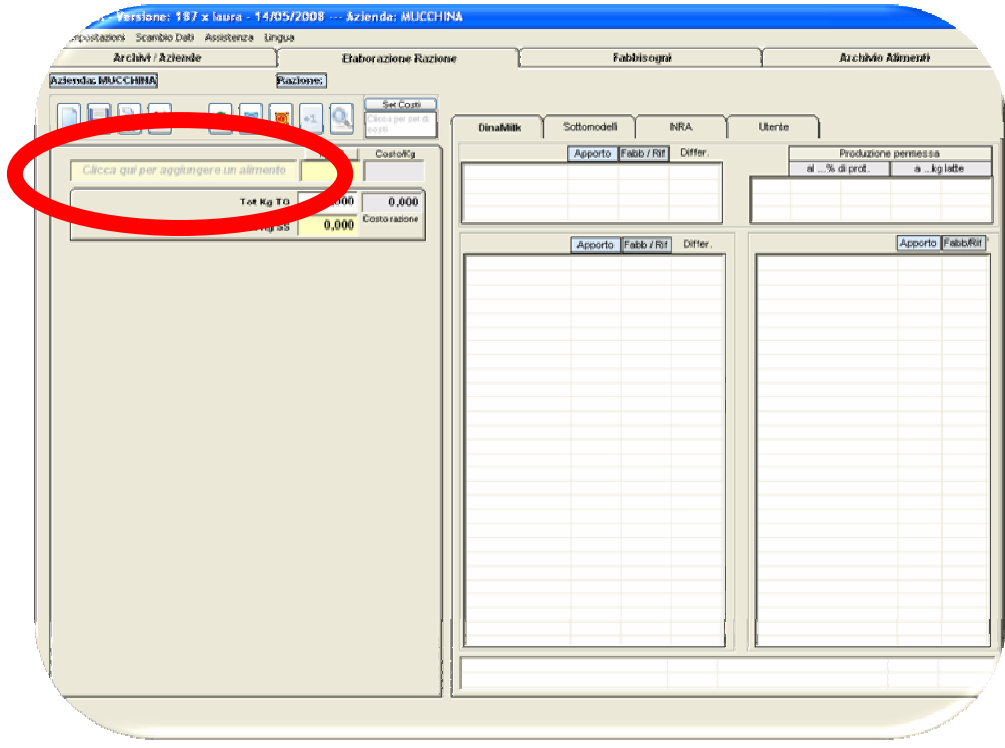

 $\checkmark$  Kliknutím na název základní suroviny se na pravé straně zobrazí její analýza

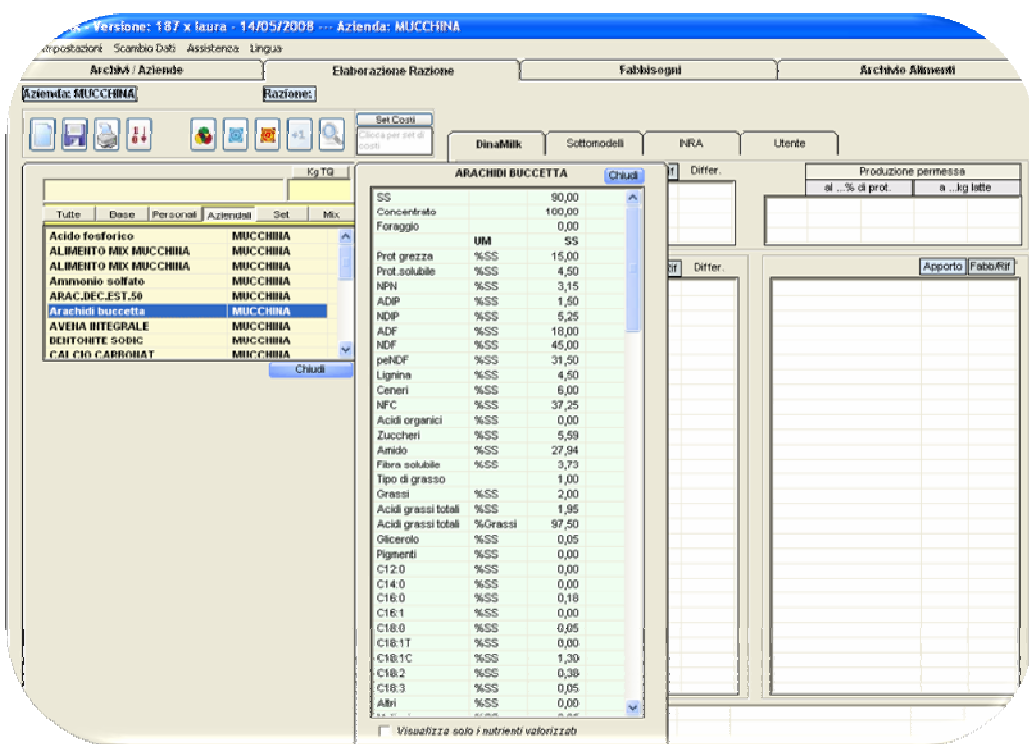

Obr. 1: Obrazovka s náhledem na záložku Dávky

Pro vložení základní suroviny, ze seznamu do vytvářené dávky, stačí dvojklik na její název

\_\_\_\_\_\_\_\_\_\_\_\_\_\_\_\_\_\_\_\_\_\_\_\_\_\_\_\_\_\_\_\_\_\_\_\_\_\_\_\_\_\_\_\_\_\_\_\_\_\_\_\_\_\_\_\_\_\_\_\_\_\_\_\_\_\_\_\_\_\_\_\_\_\_\_\_\_\_\_\_

Fabermatica - software pro zootechnický sektor Tel 0372/856379 – Fax 0372/857119 Email info@fabermatica.it www.fabermatica.it Vicolo Paradiso,2 – 26032 Ostiano (Cr)

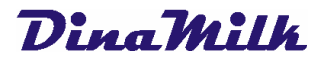

- $\checkmark$  Zadat množství
- Přítomnost zeleně zvýrazněných hodnot v analýze krmné dávky, ve fázi její tvorby, indikuje pokrytí výživných norem, pokud by byly hodnoty v analýze krmné dávky zbarveny červeně, indikovalo by to nepokrytí výživných norem.

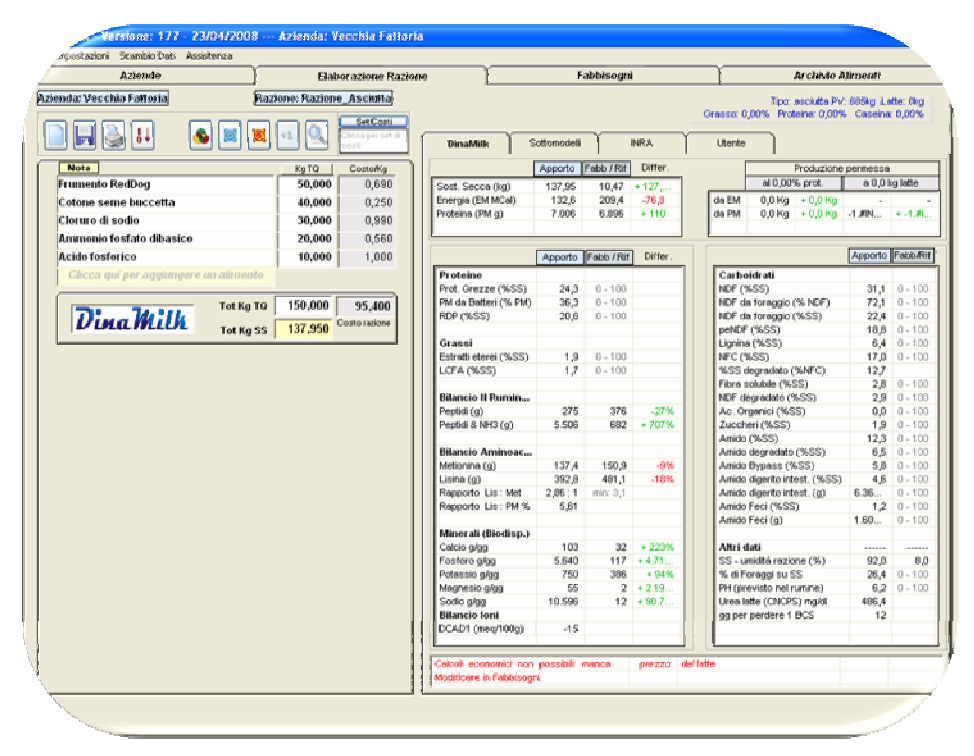

Obr. 2: Obrazovka s náhledem na záložku Dávky

Uložit recepturu/krmnou dávku kliknutím na tlačítko znázorňující disketu

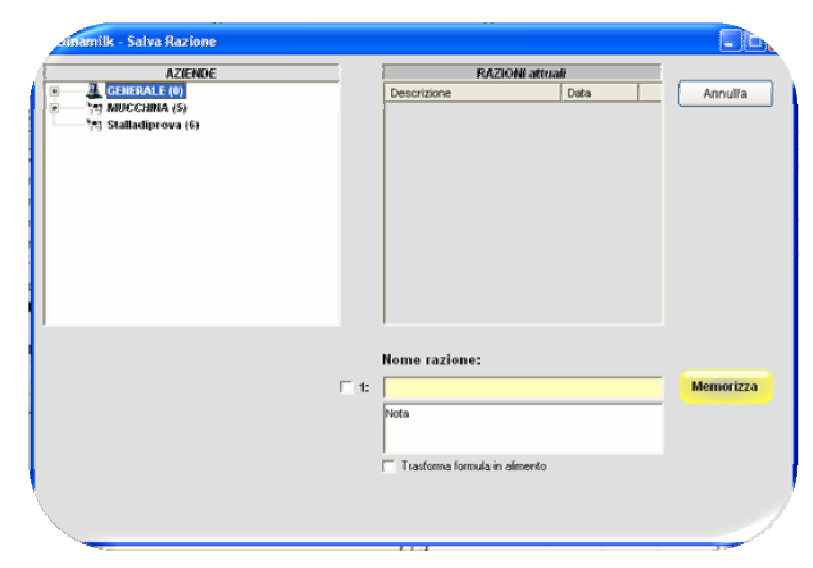

Obr. 3: Obrazovka s náhledem na záložku Uložit

Fabermatica - software pro zootechnický sektor Tel 0372/856379 – Fax 0372/857119 Email info@fabermatica.it www.fabermatica.it Vicolo Paradiso,2 – 26032 Ostiano (Cr)

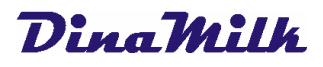

 $\checkmark$  Zadat název a poznámku (volitelné), klinutím na tlačítko **ULOŽIT** 

## 2.3 Přizpůsobení Chovu

## Kapitola 3 – Jak se tvoří krmné dávky

## 3.1 Pořizování norem

**BARS**ZONNI

Pro načtení výchozích potřeb uložených v programu je zapotřebí přesunout se na záložku Normy, následně vybrat typ zvířete a pak kliknout na tlačítko **NAČÍST**.

Takto vypadá náhled na obrazovku s výchozími hodnotami pro zvolený druh zvířat:

**Azionda**: Stalladi

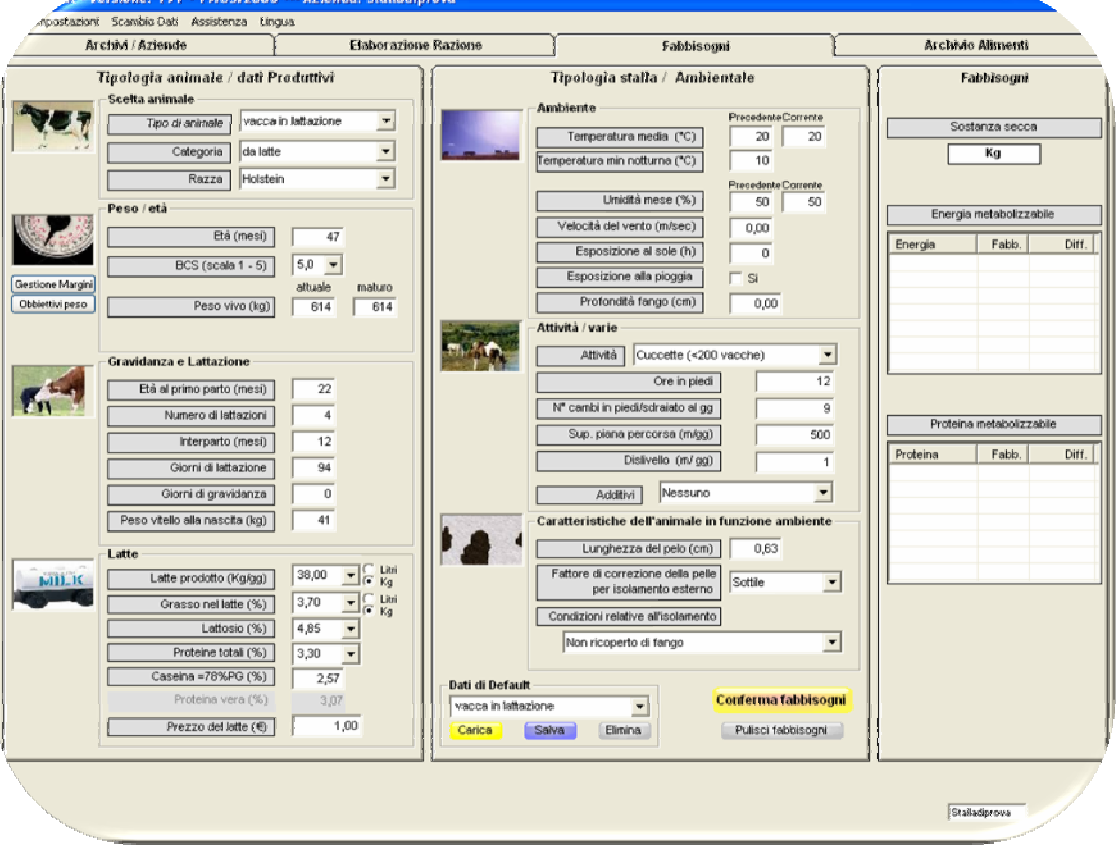

Obr. 1: Obrazovka s náhledem na záložku Normy

V programu jsou zadána výchozí data pro každý typ zvířete.

Tato data mohou být upravována a měněna. Upravená data mohou být ukládána jako náhrada výchozích hodnot obsažených v programu.

> Fabermatica - software pro zootechnický sektor Tel 0372/856379 – Fax 0372/857119 Email info@fabermatica.it www.fabermatica.it Vicolo Paradiso,2 – 26032 Ostiano (Cr)

15

Tlačítko POTVRDIT HODNOTY slouží k načtení požadované normy do zpracovávané krmné dávky, zatímco tlačítko VYNULOVAT HODNOTY se používá k vynulování všech načtených a zobrazených dat v polích na obrazovce.

DŮLEŽITÉ! Úpravy výchozích dat se ukládají pomocí tlačítka ULOŽIT a při následném načtení dat budou zobrazeny hodnoty změněné uživatelem.

Klinutím na tlačítko CÍLOVÁ HMOTNOST se otevře okno s referenčními hodnotami hmotnosti:

Versione: 191 - 19/05/2008 --- Azienda: Stalladiprova ostazioni Scembio Dati Assistenza Lingua Archivi / Aziende **Elaborazione Razione** Fabbisooni Archivio Alimenti Objetthé di Desn Tipologia animale / dati Produttivi Fabbisogni Chiudi .<br>Scelta animale  $\overline{\phantom{a}}$ Tipo di animale: vacca in lattazione Sostanza secca Categoria da latte  $\overline{\phantom{a}}$  $\overline{\text{Ka}}$ Razza Holstein  $\overline{\phantom{a}}$ Età (mesi) Peso (Ka) Crescita Peso / età  $\sqrt{(kq/qq)}$ Energia metabolizzabile  $12,8$ 5m - fecondaz  $\epsilon_{\rm s}$  $140$  $338$ 0.835 Età (mesi)  $\overline{13}$ Fahh. Diff. Fecondaz - parto  $128$  $\overline{22}$ 338 522 0.658  $BCS (scale 1 - 5)$  5.0  $\rightarrow$ 522 16 lattazione 22 34 565 0.118 attuale mature  $34$ 46 666 589 0.066 24 lattazione Peso vivo (kg) | 314  $\sqrt{614}$ 3^ lattazione  $46$  $58$ 589  $614$  $0,069$ 68  $58$ 614  $614$ <sup>1</sup> lattazione n. Gravidanza e Lattazion Età al primo parto (mesi)  $\overline{22}$ Numero di lattazioni  $\overline{4}$ Proteina metabolizzabile Interparto (mesi)  $\overline{42}$  $Fabb$ Diff. Proteina  $\overline{94}$ Giorni di lattazione Giorni di gravidanza  $\overline{a}$ Peso vitello alla nascita (kg) 41  $38,00$   $\bullet$   $\begin{array}{ccc} & \text{Libi} \\ \hline \text{6} & \text{Ka} \end{array}$ Latte prodotto (Ka/ag) **MILK**  $370$   $\rightarrow$   $\begin{array}{ccc} & \text{Lini} \\ \text{C} & \text{Kg} \end{array}$ Grasso nel latte (%)  $\frac{4,85}{ }$  $\overline{\mathbf{r}}$ Lattosio (%)  $\overline{330}$ Proteine totali (%) Caseina =78%PG (%) 2,57  $3.07$ Prezzo del latte (E)  $1.00$ Stalladiprova

Obr. 2: Obrazovka s náhledem na Normy – Hmotnost živá

Tato tabulka ukazuje data vztažená ke zvířeti z hlediska jeho cílové hmotnosti. Příklad na obrázku nahoře ukazuje zvýrazněný řádek z období 3. laktace, neboť zadané stáří zvířete (47 měsíců) zahrnuje měsíce od 46. do 58., což je období třetí laktace.

Údaj RŮST je vypočtená hodnota aplikovaná na zvíře, aby dosáhlo plánovanou cílovou hmotnost.

## SPRÁVA LIMITŮ

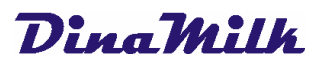

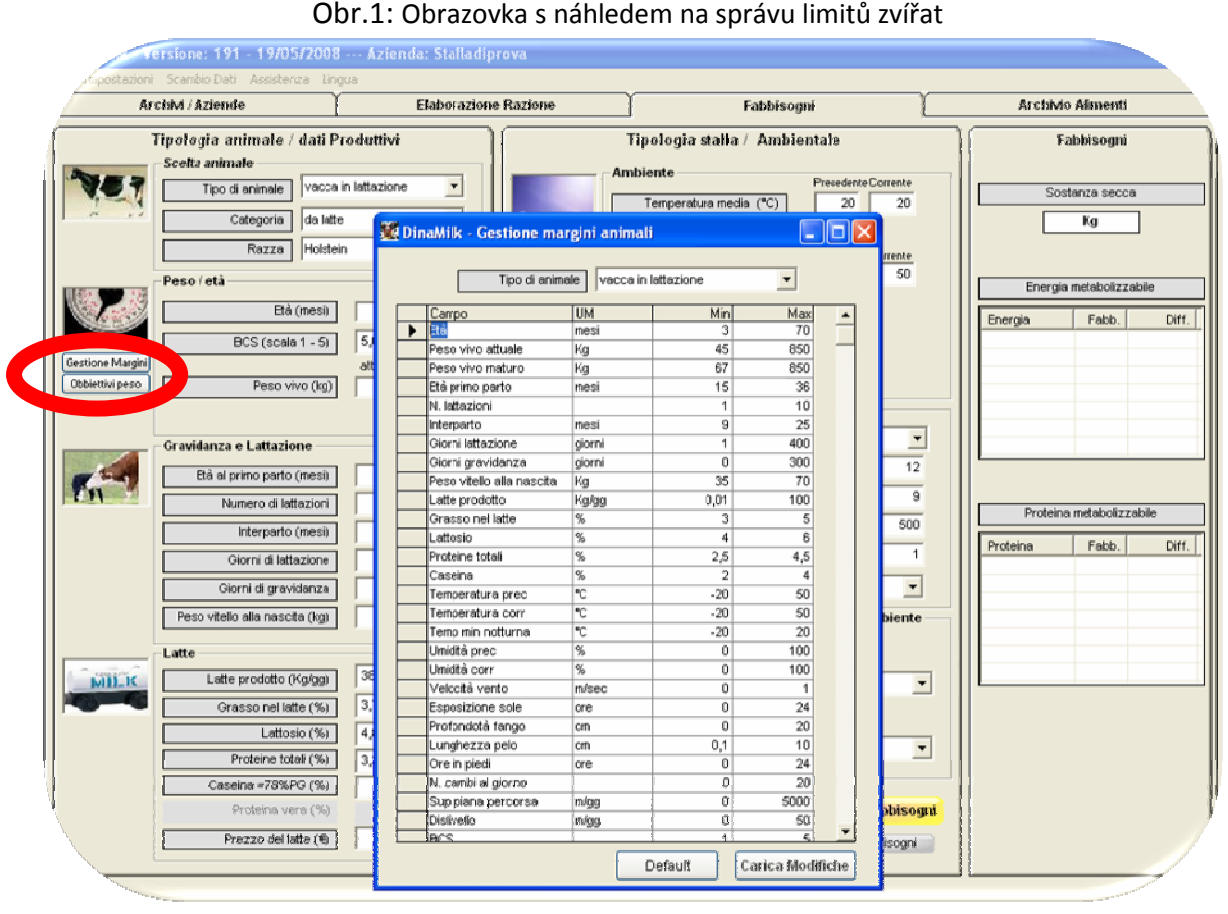

Po kliknutí na tlačítko **SPRÁVA LIMITŮ** se otevře okno umožňující přiřazovat limity k jednotlivým vyplňovaným polím při vytváření nebo úpravách norem, a tak se v případě zápisu chybných hodnot objeví na obrazovce s normami zpráva s upozorněním. Například: limity pro stáří jsou nastaveny od 3 do 70, zapíšeme-li 400 (namísto 40) objeví se dole upozornění:

#### (**stá**ř**í musí mít hodnotu v rozmezí od 3 do 70)**

L'età deve assumere un valore compreso tra: 3 < 70

 $\mathbb{L}$ 

 $\overline{\phantom{a}}$ 

#### 3.2 Pořizování nových krmiv

- $\checkmark$  pro pořízení nových krmiv klinout na záložku **Archiv krmiv**
- √ kliknout na tlačítko NOVÉ
- $\checkmark$  vyplnit postupně jednotlivá požadovaná pole a pro zápis do archivu kliknout na tlačítko ULOŽIT

Fabermatica - software pro zootechnický sektor Tel 0372/856379 – Fax 0372/857119 Email info@fabermatica.it www.fabermatica.it Vicolo Paradiso,2 – 26032 Ostiano (Cr)

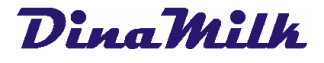

## 3.3 Úprava cen krmiv

- $\checkmark$  přesunout se na záložku Dávky
- √ kliknout na bílou buňku pod tlačítkem CENOVÁ SADA
- automaticky se otevře obrazovka s Cenovou sadou
- $\checkmark$  pro vytvoření nové cenové sady kliknout na tlačítko NOVÁ, přiřadit jí název a zvolit, bude li se zobrazovat a/nebo bude předdefinována
- √ kliknout na tlačítko ULOŽIT
- pokračovat zadáváním cen krmiv
- $\checkmark$  pro duplikaci cenové sady, po jejím označení kliknout na tlačítko **DUPLIKOVAT**
- √ pro změnu názvu cenové sady, po jejím označení kliknout na tlačítko UPRAVIT NÁZEV
- $\checkmark$  pro odstranění cenové sady, po jejím označení kliknout na tlačítko ODSTRANIT
- $\checkmark$  pro nastavení cenové sady jako sady předdefinované, po jejím označení kliknout na tlačítko PŘEDDEFINOVANÁ
- √ pro návrat k obrazovce DÁVKY kliknout na tlačítko TVORBA

## 3.4 Optimalizace Co lze udělat?

## OPTIMALIZACE DYNAMICKÁ

- v po otevření receptury/dávky ve Tvorbě dávek, kliknout na tlačítko pro její optimalizaci
- $\checkmark$  na obrazovce s optimalizací musí být zadány limity analytických parametrů a limity množství zastoupení jednotlivých krmiv, načíst také již dříve vytvořenou cenovou sadu k nastaveným cenovým limitům krmiv v dávce a kliknout na tlačítko OPTIMALIZOVAT pro obdržení požadovaného výsledku:

Obr. 1: Obrazovka s náhledem na Dynamickou optimalizaci

Fabermatica - software pro zootechnický sektor Tel 0372/856379 – Fax 0372/857119 Email info@fabermatica.it www.fabermatica.it Vicolo Paradiso,2 – 26032 Ostiano (Cr)

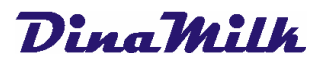

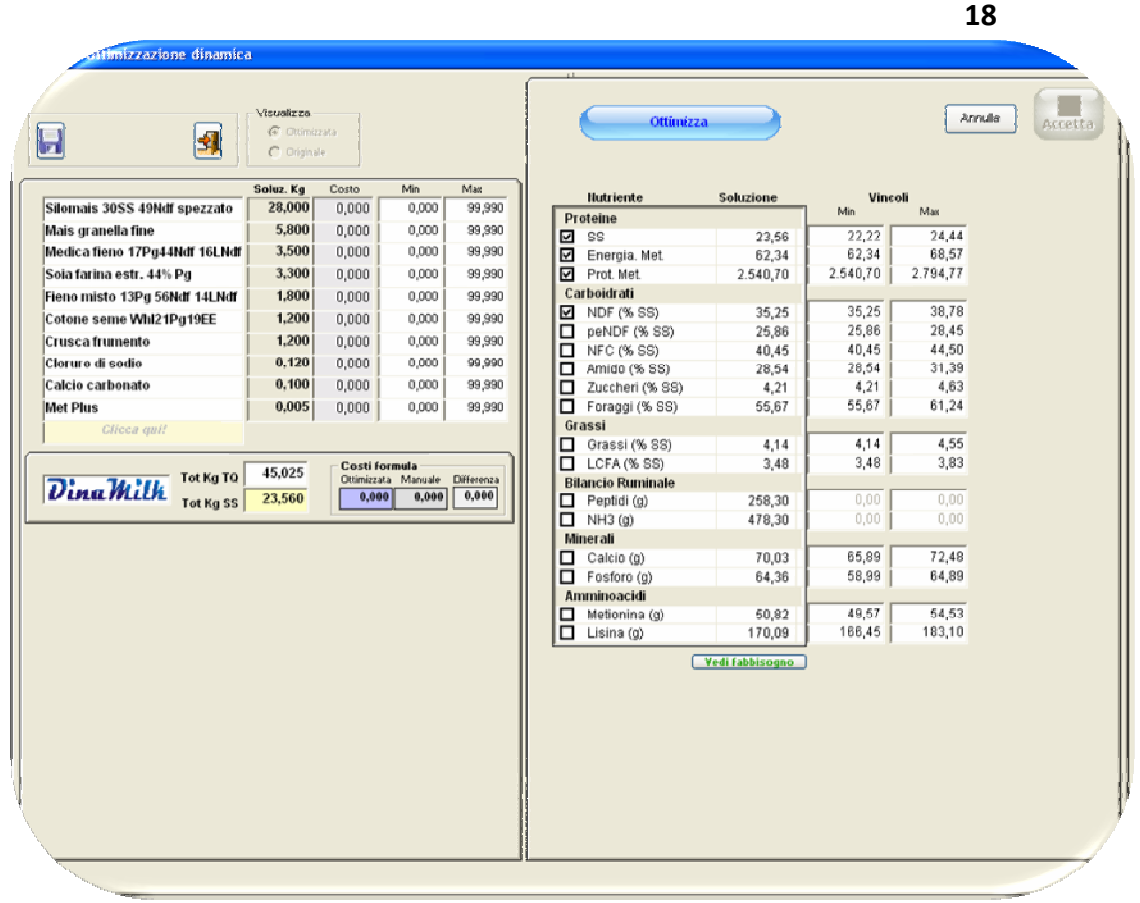

Dynamická optimalizace se liší od statické (bude vysvětlena následně) především z pohledu živin: množství základních surovin se mění a tudíž se mění i hodnoty uvedených živin, to znamená, že při změnách použitého množství (kg) každé základní suroviny v dávce jsou znovu přepočítávány všechny živiny.

#### OPTIMALIZACE STATICKÁ

- $\checkmark$  po otevření receptury/dávky ve Tvorbě dávek, kliknout na tlačítko pro její optimalizaci
- $\checkmark$  načíst sadu limitů krmiv
- $\checkmark$  nastavit limity použití krmiv
- $\checkmark$  nastavit limity analytických parametrů
- $\checkmark$  kliknout na tlačítko Optimalizovat

Obr. 1: Obrazovka s náhledem na Statickou optimalizaci

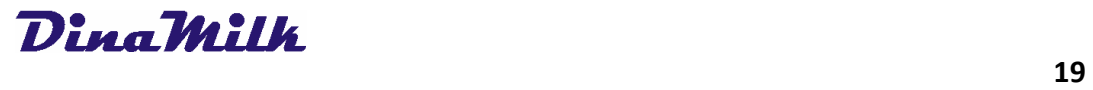

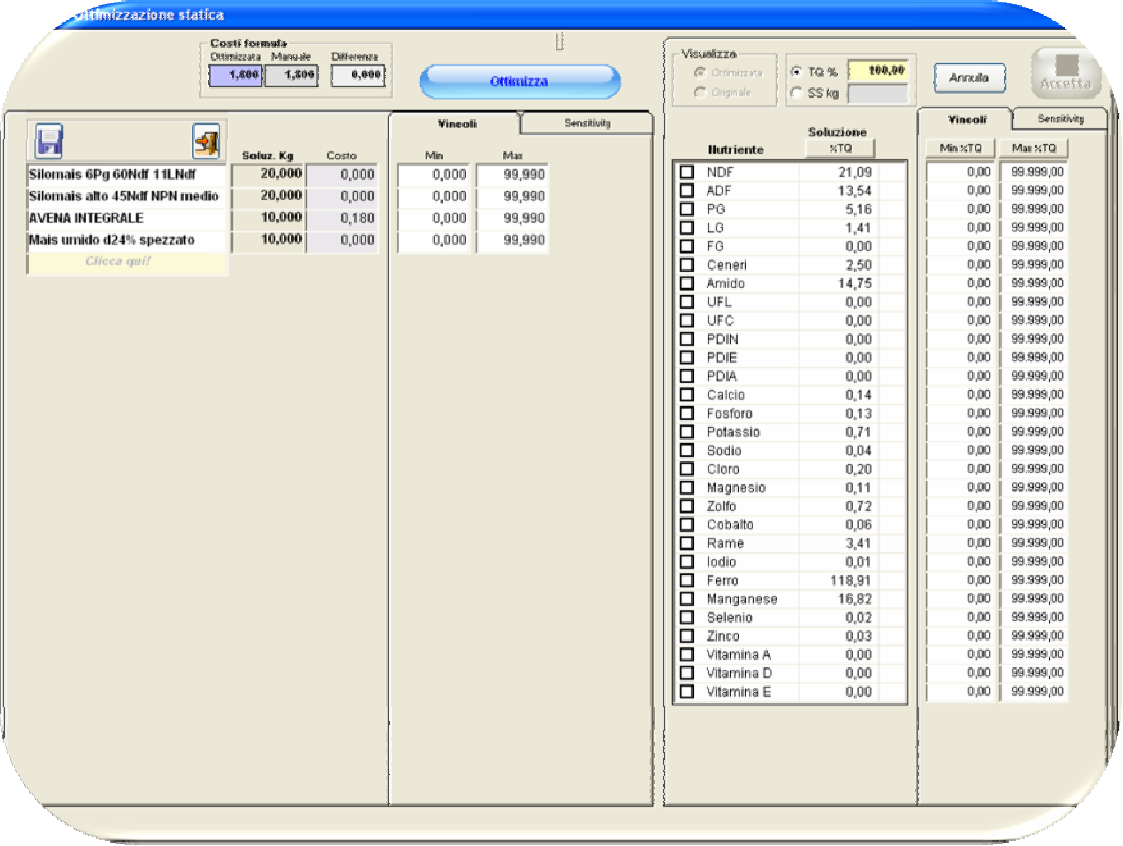

## 3.5 Ukládání receptur/dynamických mixů

Na záložce Dávky, po vložení krmiv nezbytných pro vytvoření receptury, vytvoření nebo otevření

receptury, kliknout na tlačítko VYTVOŘIT MIX

Obr. 1: Obrazovka s náhledem na tvorbu mixu

Fabermatica - software pro zootechnický sektor Tel 0372/856379 – Fax 0372/857119 Email info@fabermatica.it www.fabermatica.it Vicolo Paradiso,2 – 26032 Ostiano (Cr)

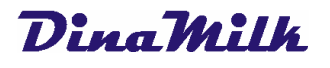

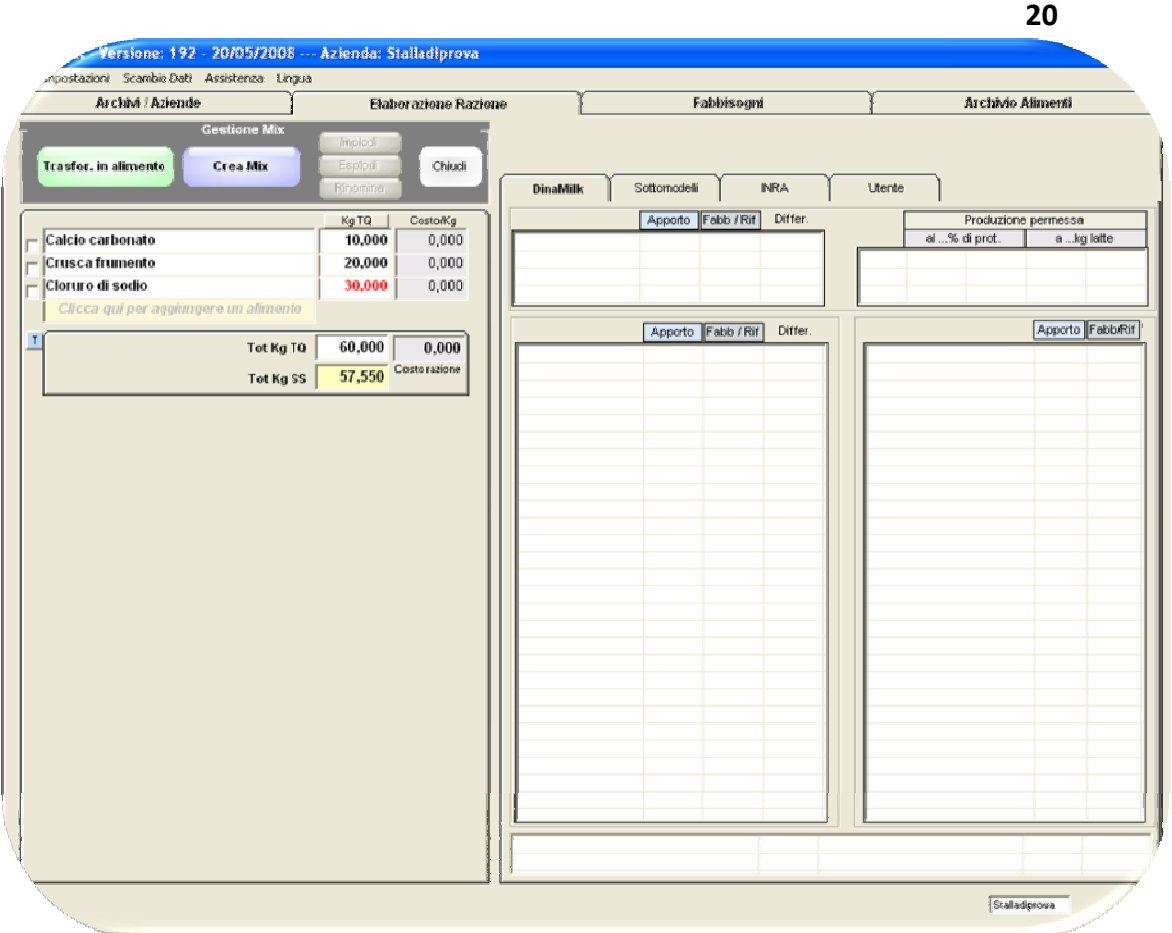

- $\checkmark$  zatrhnout nezbytná krmiva pro vytvoření mixu a kliknout na tlačítko VYTVOŘIT MIX
- $\checkmark$  přiřadit k mixu název a kliknout na tlačítko OK
- $\checkmark$  automaticky se zobrazí mix jako krmivo a budou skryty základní suroviny které jej tvoří
- $\checkmark$  pro uložení mixu kliknout na tlačítko představující disketu
- $\checkmark$  vybrat archiv/podnik
- **√** přiřadit mixu název a kliknout na tlačítko ULOŽIT

## 3.6 Transformace receptury na krmivo

Na záložce Dávky, po vložení krmiv nezbytných pro vytvoření receptury nebo po otevření již

uložené, kliknout na tlačítko **TRANSFORMOVAT RECEPTURU NA KRMIVO** 

- $\checkmark$  zvolit archiv/podnik
- $\checkmark$  přiřadit novému krmivu název a kliknout na tlačítko **ULOŽIT**

Fabermatica - software pro zootechnický sektor Tel 0372/856379 – Fax 0372/857119 Email info@fabermatica.it www.fabermatica.it Vicolo Paradiso,2 – 26032 Ostiano (Cr)

## Kapitola 4 - Import/Export Dat a Údržba

## 4.1 Import/Export Krmiv

#### IMPORT KRMIV Z PLURIMIXU

- $\checkmark$  u menu programu DinaMilk vybrat položku VÝMĚNA DAT
- $\checkmark$  kliknout na tlačítko **IMPORT**
- √ zvolit položku **KRMIVA**
- $\checkmark$  vybrat ze kterého programu importovat základní suroviny (v tomto případě PluriMix)
- zvolit složku v níž se nachází importovaná databáze

Například cesta pro import základních surovin z programu Plurimix je následující:

C:\Pocketmix nebo pokud má uživatel vytvořenu relaci C:\Plurimix\_název\_klienta

- $\checkmark$  označit archiv importovaných základních surovin (např. pmmpxxx.mdb)
- √ přesunout se na záložku **Asociace krmiv**
- $\checkmark$  v oranžovém poli se zobrazí krmiva přítomná v databázi programu Plurimix, zatímco v modrém poli se zobrazí krmiva přítomná v databázi programu Dinamilk
- $\checkmark$  po označení krmiv k přiřazení se zobrazí následující náhled:

| Importa Alimenti | Associazione nutrienti<br>Associazione alimenti |                                                         |                         | Associazione unità di misui. |                          |  |
|------------------|-------------------------------------------------|---------------------------------------------------------|-------------------------|------------------------------|--------------------------|--|
|                  |                                                 | Associa gli ALIMENTI PluriMIX con gli alimenti DinaMilk |                         |                              |                          |  |
| da PluriMIX      |                                                 |                                                         |                         |                              | a DinaMilk               |  |
| Nutriente        | $\Lambda$                                       | <b>BENTONITE</b>                                        |                         |                              | Nutriente                |  |
| AGRUMI POLPE DI  |                                                 |                                                         | <b>Bentonite sodica</b> |                              | Acido fosforico          |  |
| AMIDO DI MAIS    |                                                 |                                                         |                         |                              | Acido fosforico          |  |
| ARAC DEC EST 50  |                                                 | Associa                                                 |                         |                              | Ammonio fosfato dibasico |  |
| <b>AVENA</b>     |                                                 |                                                         |                         |                              | Ammonio fosfato dibasico |  |
| AVENA DECORTIC.  |                                                 | PluriMiX                                                | <b>DinaMilk</b>         |                              | Ammonio monofosfato      |  |
| AVENA FIOCCHI    |                                                 |                                                         |                         |                              | Ammonio monofosfato      |  |
|                  |                                                 |                                                         |                         |                              |                          |  |

Obr. 1: Associazione alimenti

 $\checkmark$  kliknout na tlačítko **ASOCIOVAT** a přiřazená krmiva se zobrazí následovně:

Obr. 2: Obrazovka s náhledem na Asociaci krmiv

Fabermatica - software pro zootechnický sektor Tel 0372/856379 – Fax 0372/857119 Email info@fabermatica.it www.fabermatica.it Vicolo Paradiso,2 – 26032 Ostiano (Cr)

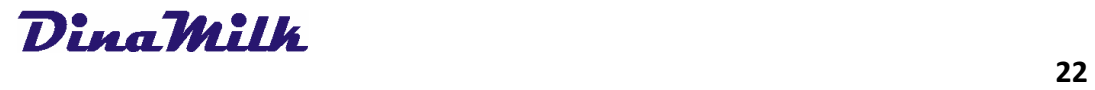

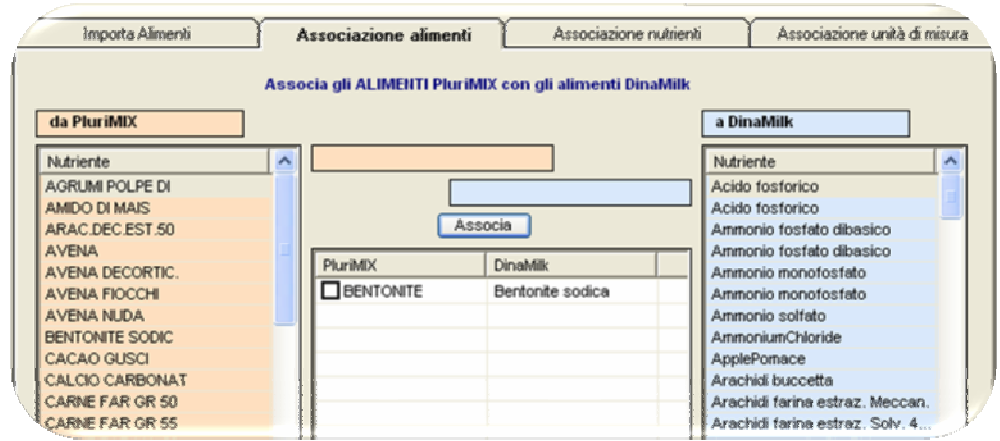

- pokračovat v asociaci všech krmiv
- přesunout se na záložku Asociace živin
- v oranžovém poli se zobrazí živiny přítomné v databázi programu Plurimix, zatímco v modrém poli se zobrazí živiny přítomné v databázi programu Dinamilk
- $\checkmark$  po označení živin k přiřazení se zobrazí následující náhled:

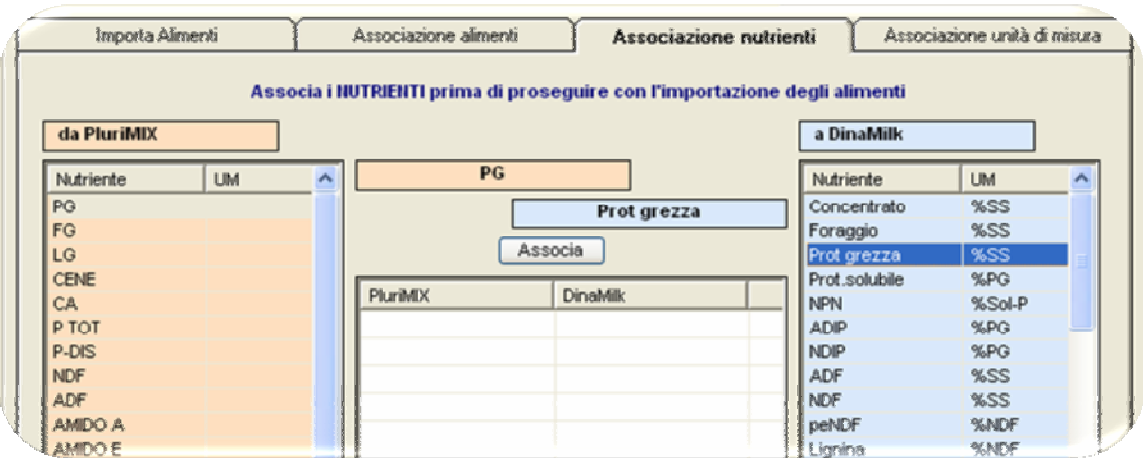

Obr. 3: Obrazovka s náhledem na Asociaci krmiv

 $\checkmark$  Kliknout na tlačítko **ASOCIOVAT** a přiřazené živiny se zobrazí jak následuje:

Obr. 4: Obrazovka s náhledem na Asociaci živin

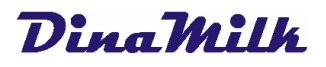

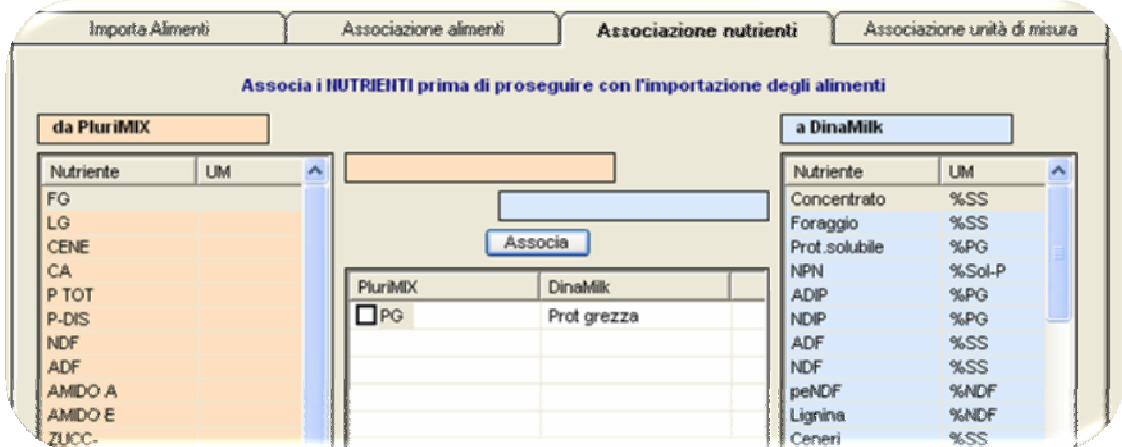

- pokračovat v asociaci všech živin
- $\checkmark$  přesunout se na záložku Přiřazení měrných jednotek
- $\checkmark$  v oranžovém poli se zobrazí měrné jednotky přítomné v databázi programu Plurimix, zatímco v modrém poli se zobrazí měrné jednotky přítomné v databázi programu Dinamilk
- po označení měrných jednotek k asociaci se zobrazí následující náhled:

Obr. 5: Obrazovka s náhledem na Asociaci měrných jednotek

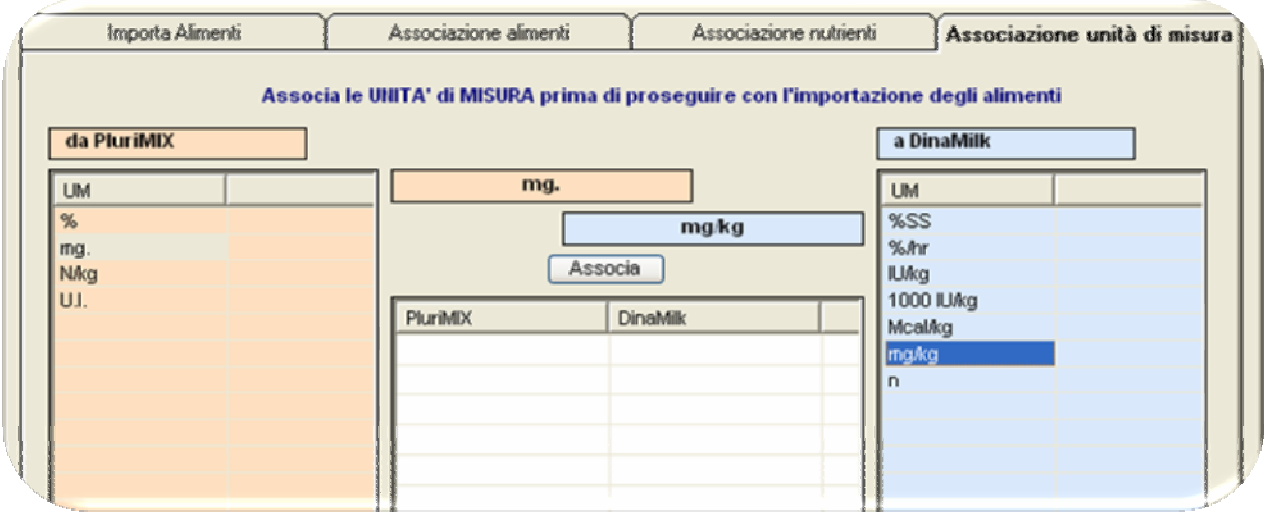

 $\checkmark$  po kliknutí na tlačítko **ASOCIOVAT** se přiřazené měrné jednotky zobrazí jak následuje:

Obr. 6: Obrazovka s náhledem na Asociaci měrných jednotek

Fabermatica - software pro zootechnický sektor Tel 0372/856379 – Fax 0372/857119 Email info@fabermatica.it www.fabermatica.it Vicolo Paradiso,2 – 26032 Ostiano (Cr)

\_\_\_\_\_\_\_\_\_\_\_\_\_\_\_\_\_\_\_\_\_\_\_\_\_\_\_\_\_\_\_\_\_\_\_\_\_\_\_\_\_\_\_\_\_\_\_\_\_\_\_\_\_\_\_\_\_\_\_\_\_\_\_\_\_\_\_\_\_\_\_\_\_\_\_\_\_\_\_\_

<u>23 and 23</u>

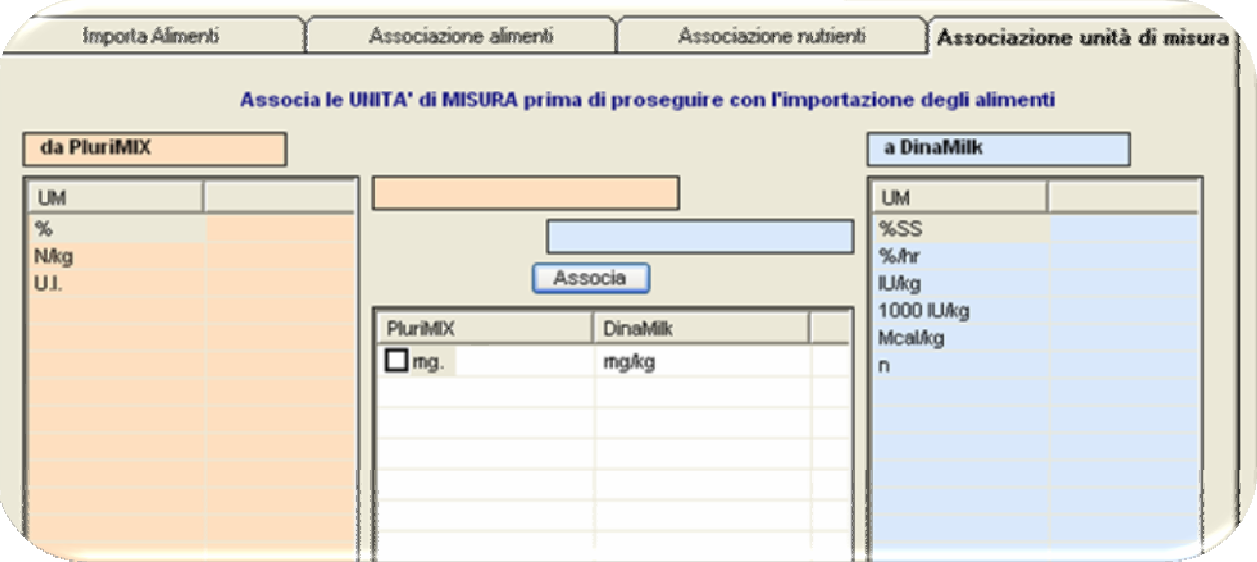

- pokračovat v asociaci všech měrných jednotek
- $\checkmark$  přesunout se na záložku **Import krmiv**
- v oranžovém poli se zobrazí dříve již přiřazená krmiva

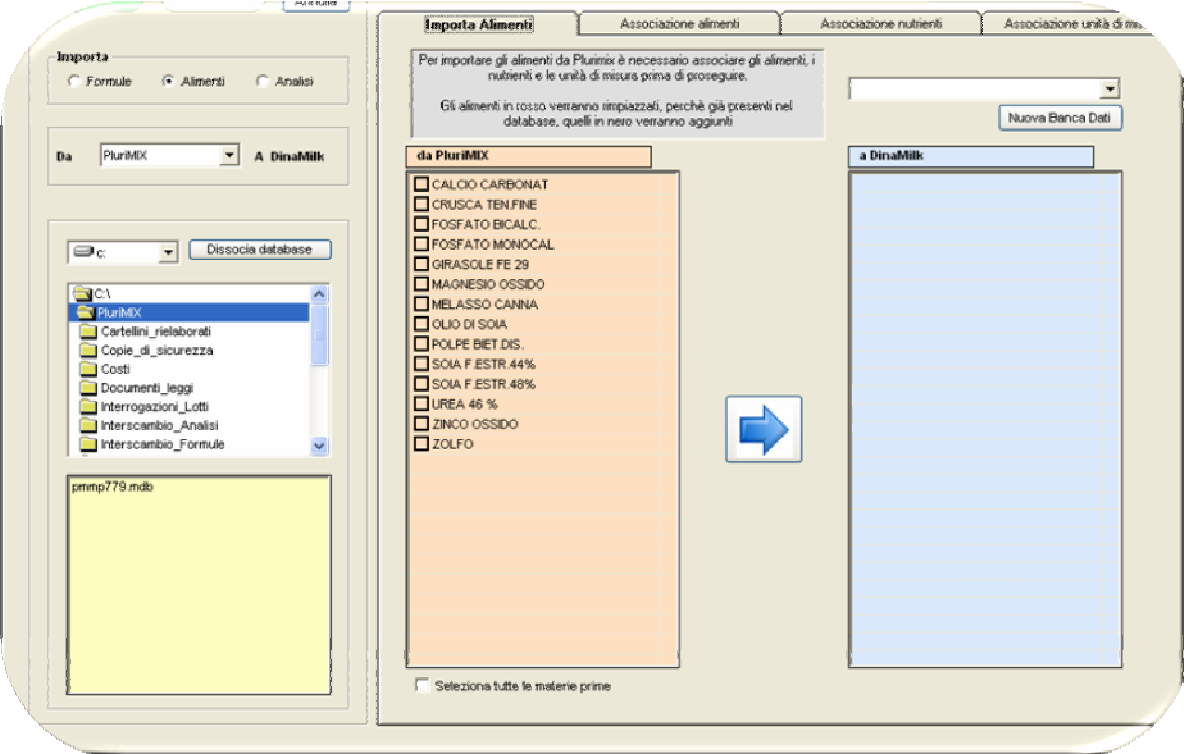

Obr. 7: Obrazovka s náhledem na Import krmiv

- zatrhnout položku OZNAČIT VŠECHNY ZÁKLADNÍ SUROVINY
- N.B. červeně zvýrazněná krmiva budou nahrazena, protože jsou již přítomna v databázi, ostatní krmiva zobrazená černě budou přidána
- $\checkmark$  z menu vpravo nahoře vybrat podnik
- $\checkmark$  kliknout na tlačítko s modrou šipkou uprostřed obrazovky pro import základních surovin
- $\checkmark$  operace je ukončena

## IMPORT KRMIV Z PROGRAMU DINAMILK

- $\checkmark$  v menu programu DinaMilk kliknout na položku VÝMĚNA DAT
- √ kliknout na tlačítko IMPORT
- $\checkmark$  vybrat položku KRMIVA
- $\checkmark$  zvolit, ze kterého programu importovat krmiva
- $\checkmark$  nastavit cestu k importovanému souboru
- $\checkmark$  označit importovaný soubor
- $\checkmark$  v oranžovém poli se zobrazí základní suroviny přítomné v importovaném souboru
- $\checkmark$  označit, ze které databanky importovat základní suroviny
- $\checkmark$  kliknout na tlačítko s modrou šipkou uprostřed obrazovky

## EXPORT KRMIV Z PROGRAMU DINAMILK

- $\checkmark$  v menu programu Dinamilk kliknout na položku VÝMĚNA DAT
- $\checkmark$  kliknout na tlačítko **EXPORT**
- √ vybrat položku **KRMIVA**
- označit archiv základních surovin pro export (VŠE, ZÁKLADNÍ, OSOBNÍ, PODNIKOVÉ, SADA) a základní suroviny
- $\checkmark$  v poli Krmiva pro export se zobrazí označené základní suroviny
- přiřadit název exportovanému souboru
- √ kliknout na tlačítko EXPORT
- $\checkmark$  automaticky bude vytvořen soubor s příponou .dma v umístění C:\Dinamilk

## 4.2 Import/Export Receptur

## IMPORT RECEPTUR Z PROGRAMU PLURIMIX

- $\checkmark$  v menu programu DinaMilk označit položku VÝMĚNA DAT
- √ kliknout na tlačítko **IMPORT**
- √ označit položku RECEPTURY
- $\checkmark$  vybrat, ze kterého programu importovat receptury
- $\checkmark$  vybrat složku, ve které je přítomná importovaná databáze, např. cesta pro import receptur z programu Plurimix je následující:
- $\checkmark$  C:\Plurimix nebo pokud má uživatel vytvořenu relaci C:\Plurimix název klienta
- $\checkmark$  vybrat archiv receptur pro import (např. pmform.mdb)
- $\checkmark$  automaticky se zobrazí ve žlutém poli nalevo
- $\checkmark$  vybrat z již přítomných podniků jeden nebo vytvořit nový podnik
- √ kliknout na tlačítko IMPORT

## IMPORT RECEPTUR Z PROGRAMU DINAMILK

- v menu kliknout na položku VÝMĚNA DAT
- √ kliknout na tlačítko IMPORT
- $\checkmark$  vybrat položku RECEPTURY
- $\checkmark$  vybrat program, ze kterého budou importovány receptury
- $\checkmark$  nastavit cestu k importovanému souboru
- $\checkmark$  označit importovaný soubor
- $\checkmark$  ve žlutém poli se zobrazí receptury přítomné v importovaném souboru
- $\checkmark$  zatrhnout volbu receptury k importu
- $\checkmark$  zvolit, do které databanky importovat receptury
- $\checkmark$  kliknout na tlačítko **IMPORT**

## EXPORT RECEPTUR Z PROGRAMU DINAMILK

- √ v menu programu DinaMilk kliknout na položku VÝMĚNA DAT
- √ kliknout na tlačítko EXPORT
- $\checkmark$  vybrat položku RECEPTURY
- $\checkmark$  vybrat podnik, ve kterém se nacházejí receptury pro export

- zvolit záložku Dávky nebo Mix
- $\checkmark$  označit receptury pro export
- $\checkmark$  v dolním poli vybrat data pro export (základní suroviny, normy, konstanty, limity pro optimalizaci)
- přiřadit název exportovanému souboru
- $\checkmark$  klinout na tlačítko EXPORT
- $\checkmark$  automaticky se vytvoří soubor s příponou .dmf v umístění C:\Dinamilk

## ÚDRŽBA

Pro správnou funkčnost programu se doporučuje:

- $\checkmark$  pravidelně aktualizovat program (z menu PODPORA kliknout na položku AKTUALIZACE PROGRAMU DINAMILK)
- při ukončení programu vytvořit vždy bezpečnostní kopii
- $\checkmark$  komprimovat pravidelně databázi (z menu PODPORA kliknout na položku KOMPRIMOVAT A OPRAVIT)